## **Quick Tips for Polycom ITP Systems and the Polycom Touch Control**

Use the Polycom Touch Control to control a Polycom ITP system. For more information about setting up and using the system, refer to [http://support.polycom.com.](http://support.polycom.com)

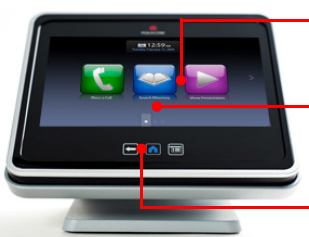

#### Touch the screen to select an item.

Drag your finger to scroll across the Home screen for quick access to common calling and configuration tasks.

Touch **Back** to go to the previous screen. Touch **Home** to go to the Home screen.

## **Place a Call**

#### **To enter a name or number:**

- **1** From the Home screen, touch **Place a Call**.
- 2 Enter the dialing information.
- **3** Touch **Call** to place the call.

#### **To call from Favorites:**

- 1 Do one of the following from the Home screen:
	- **—** Touch **Favorites** (if you are not registered with a directory server).
	- **—** Touch **Place a Call,** and then touch **Favorites** (if you are registered with a directory server).
- 2 Scroll to the site you want, and touch it to place the call.

#### **To call from the Directory (if you are registered with a directory server):**

- **1** From the Home screen, touch Search the **Directory**.
- 2 Scroll to the site you want, or touch the **Search** field to enter the name.
- 3 Touch the site to place the call.

## **Place a Call Using Polycom Meeting Composer**™

#### **To enter names or numbers:**

- 1 From the Home screen, touch **Place a Call**, and then touch **Conference**.
- 2 Toggle to **U** Video Call or **Audio Only Call**, if needed.
- 3 Enter the dialing information on the left.
- **4** Touch  $\mathbf{A}$  **Add** to add the site to the list on the right.
- 5 Repeat steps 2 through 4 to add other sites.
- 6 Touch **Join**.

#### **To call from Favorites:**

- 1 Do one of the following from the Home screen:
	- **—** Touch **Favorites**, and then touch **Conference** (if you are not registered with a directory server).
	- **—** Touch **Place a Call,** touch **Favorites**, and then touch **Conference** (if you are registered with a directory server).
- 2 Touch the sites in the Favorites list on the left that you want to add to the list on the right.
- 3 Touch **Join**.

#### **To call from the Directory (if you are registered with a directory server):**

- **1** From the Home screen, touch **Search the Directory**, and then touch **Conference**.
- **2** Touch the sites in the Directory list on the left that you want to add to the list on the right, or touch the **Search** field to enter names.
- 3 Touch **Join**.

## **Answer a Call**

#### **To answer a call:**

>> If the ITP system does not answer incoming calls automatically, touch **Answer** or **Ignore** when a call comes in.

## **End a Call**

#### **To end a call:**

>> To end a call, touch **Hang Up** on the Call screen, and then touch **OK**.

## **Control Volume and Microphones**

#### **To control volume and microphones:**

- **•** When you are in a call, audio controls are available on the Call screen and at the top of other screens.
- When you are not in a call, touch  $\blacksquare$  **Audio** on the Home screen to view the audio controls.
- **•** Touch or drag the **Volume** slider to change the volume of the call at your site.
- Touch **Mute or Unmute** to control your microphones.

## **Common Calling Buttons**

- To enter letters, touch **Keyboard**.
- To backspace, touch **RBackspace**.
- **•** To add a participant to a call, from the Call screen, touch **Add Participant**, and then toggle to **Video Call** or **Audio Only Call**, if needed.
- To delete a site, touch **X** Delete.
- To delete all sites, touch cancel **Cancel**.
- To get details about an entry, touch *i* Info.

## **View a Calendar**

#### **To view a calendar of scheduled meetings:**

- **1** From the Home screen, touch **Calendar.**
- 2 Touch a meeting in the list to view details.
- **3** Touch **Join Join** to join the meeting.

## **Show Content**

#### To show content using a laptop, document camera (RPX™ only), or integrated PC (RPX only):

- 1 Connect and power on the laptop, document camera, or integrated PC.
- 2 From the Call screen or Home screen, touch **Show Content**.
- **3** Display the content on your laptop, document camera, or integrated PC.
- 4 From the Show Content screen, touch **Laptop, Doc Cam**, or **PC**.
- 5 To stop showing content, touch **Laptop, Doc Cam**, or **PC**.

#### To show content using a laptop connected to the Polycom Touch Control:

- 1 Connect the USB cable from the Polycom Touch Control to your laptop.
- 2 On your laptop, accept the prompt to launch People+Content™ IP.
- **3** Display the content on your laptop.
- 4 Do one of the following:
	- **—** From the People+Content IP screen, touch **Start**.  $\blacktriangleright$
	- **—** From the Show Content screen on the Polycom Touch Control, touch **PPCIP**.
- 5 To stop showing content, do one of the following:
	- **—** From the People+Content IP screen, touch **Stop**.
	- **—** From the Show Content screen on the Polycom Touch Control, touch **PPCIP**.

## **Power the Touch Control On and Off**

### To power on the Polycom Touch Control:

>> Connect the Polycom Touch Control Ethernet cable.

### To power off the Polycom Touch Control:

- 1 From the Home screen, touch **User Settings**.
- 2 Scroll to the Power section, and then select **Touch Control Power**.
- 3 Select **Power Off the Touch Control**.

### To wake up the Polycom Touch Control:

>> The Polycom Touch Control goes to sleep after two minutes of inactivity. Touch the screen to wake it up.

## **View System Information**

#### To view system information:

>> From the Home screen, touch **1** System.

## **Get Help**

## To get help:

- 1 Do one of the following:
	- **—** From the Home screen, touch **Call for Help.**
	- **—** From any dialing screen, touch .
	- **—** Touch the Help Desk entry in Favorites.
- 2 Touch **Help Desk.**

## **Tips**

- **•** If you want to have a private conversation, check that the microphones are muted.
- **•** You do not have to speak towards a certain location or speak louder than usual.
- **•** Do not sit in front of the table seams. If you do, your image will look "split" to the far-end site.

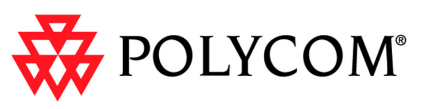

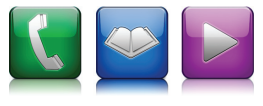

# **Quick Tips**

**Polycom® Immersive Telepresence (ITP) Systems and the Polycom Touch Control**

#### www.polycom.com | 3725-63212-001/A | May 2011

Copyright © 2011 Polycom, Inc. Polycom®, the Polycom "Triangles" logo, and the names and marks associated with Polycom's products are trademarks and/or service marks of Polycom, Inc., and are registered and/ or common-law marks in the United States and various other countries.

- 
- 
- 
- 

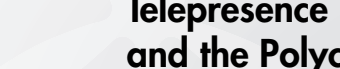